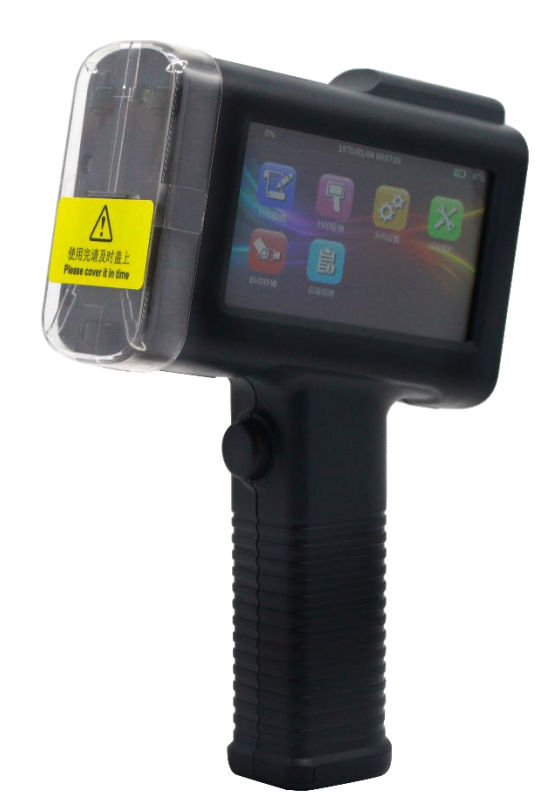

# Handilet

## Hand Held TIJ Printer

### Model: B1-6105HH

Instruction Manual

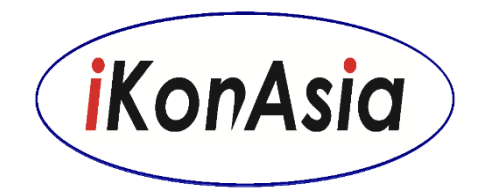

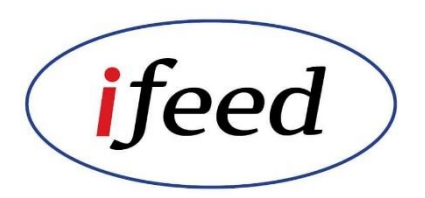

Version: B1.01 www.ifeedasia.com

April 2019

#### Printer Description **page 1** and the page 1

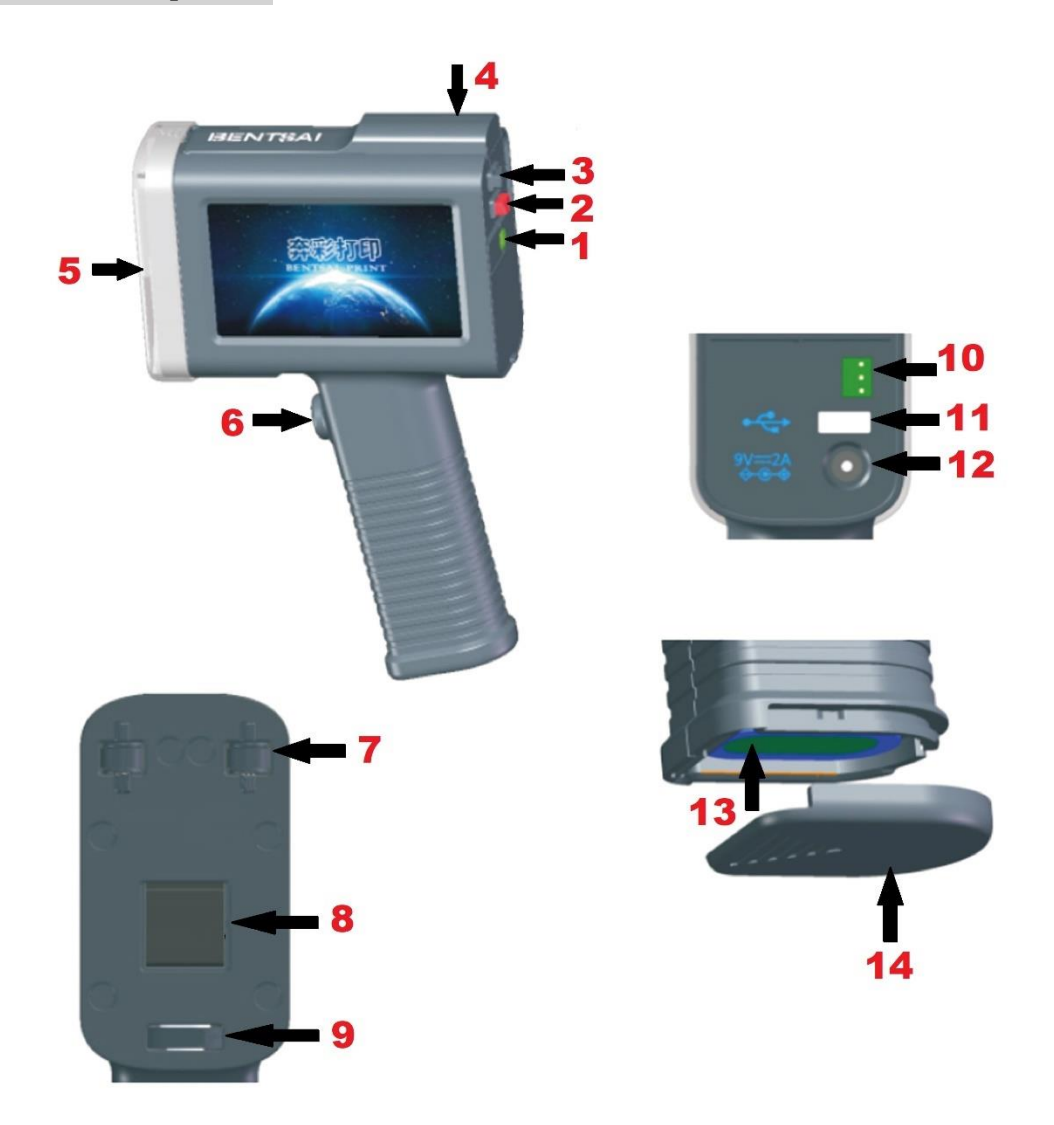

- 1. Light Indicator
- 2. Printer ON/OFF button
- 3. Open button for Ink Cartridge top cover
- 4. Ink Cartridge top cover
- 5. Ink Cartridge nozzle cap cover
- 6. Print-go trigger button
- 7. Roller Wheel
- 8. Printing slot area
- 9. Encoder wheel
- 10. External Photocell connection
- 11. USD Slot
- 12. DC power connection
- 13. Battery
- 14. Battery cover
- 1. 4.3" colour HD LCD capacitive touch screen
- 2. 600dpi high resolution print quality
- 3. Thermal Ink Jet 2.5 technology
- 4. Quad core CPU
- 5. Large capacity rechargeable battery

#### Technical specification

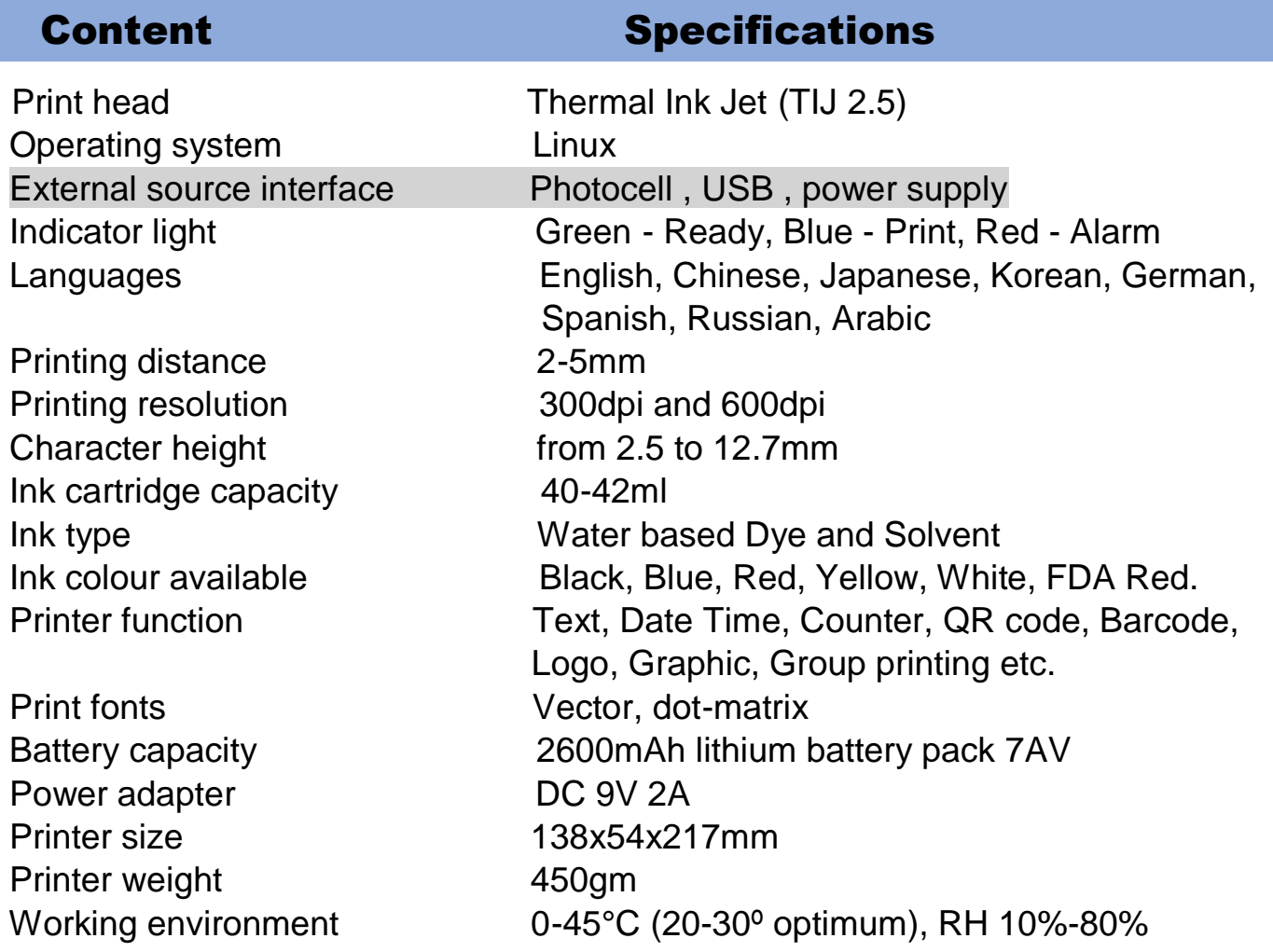

#### How to insert the Ink Cartridge **Page 3** page 3

1. Press the Open button (3) to open the ink cartridge top cover (4). Insert the ink cartridge with the nozzle pointing downward into the printer ink cartridge compartment as shown in the picture below

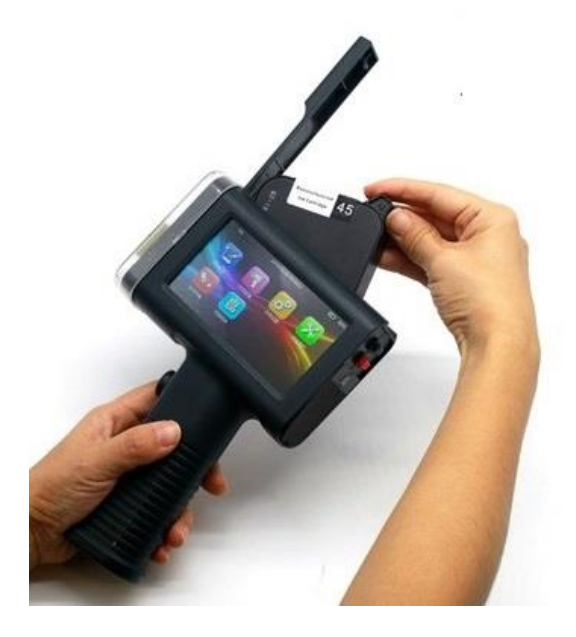

- 2. Press the back of the ink cartridge to lock the ink cartridge into position. Ensure that the ink cartridge is properly lock before closing the top cover.
- 3. Before printing please check that the Firing Voltage value is correctly adjusted accordingly to the type of ink cartridge as stated on the label of each ink cartridge.

Example:

Water Based Ink - Firing Voltage Value is 10

Solvent Ink - Firing Voltage Value is 2 to 3.

Note: The default firing voltage value is 10 whenever the printer is switch ON or OFF.

4. Before inserting or removing ink cartridge from the printer, ensure that PRINT mode is in OFF position and not during printing as it may damage the ink cartridge.

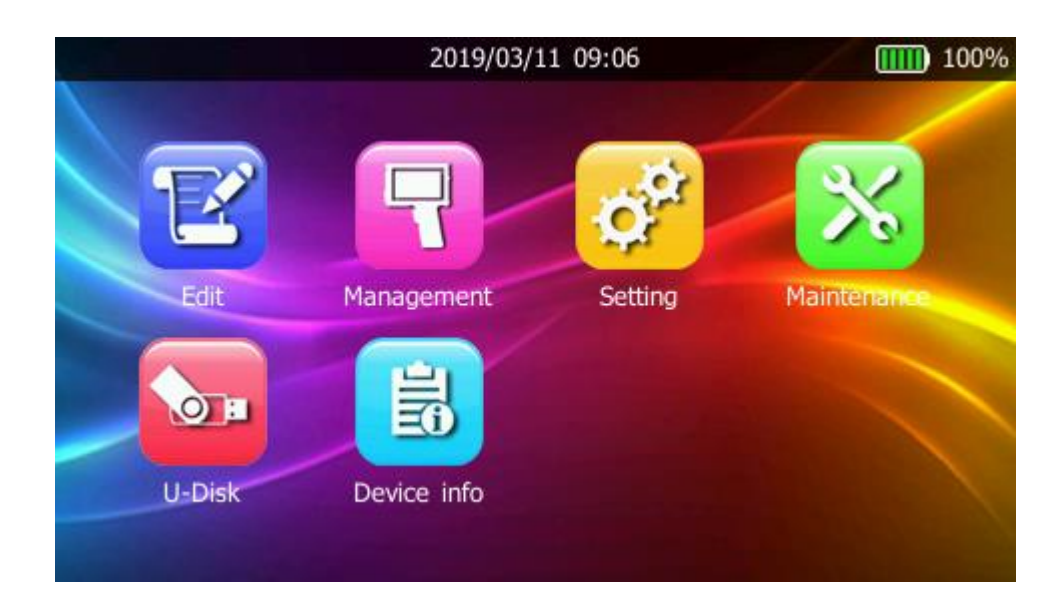

#### Create, Save, Edit and Print Message

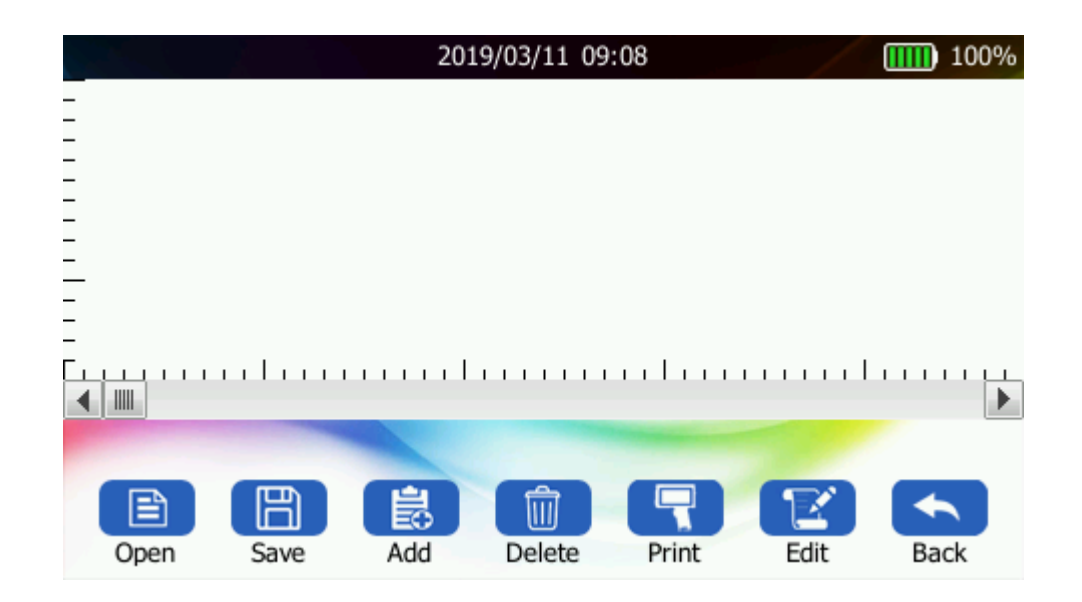

#### . **How to create and save new message**

- go to **Home** page and press **Edit**
- press **Add**
	- **Add**
- select Text, QR code, Barcode, Picture, Time or Number as required
- once message has been created, press **Save** and create file name for Save Message

#### **How to edit current message from file**  page 5

- press **Open**  $\boxed{\triangleq}$  and select message to be edited and press **Confirm**
- touch the message in the display window and then press **Edit**
- after editing press **Confirm** and save under current name or new name

#### **How to open and load message for printing**

- go to **Home** page, press **Edit**
- press **Open**  $\boxed{\triangleq}$  and select message for printing
- press **Confirm**  $\sum_{\text{confirm}}$  to load selected message
- press **Print**  $\boxed{\Box}$  to start printing by pressing the print-go trigger button
- a dialog box will appear showing current copies and cancel
- when the trigger button is pressed a beep sound indicate the start of the print message and the second beep sound indicate the end of printed message
- to stop printing press **Cancel** in the dialog box

#### Message Management

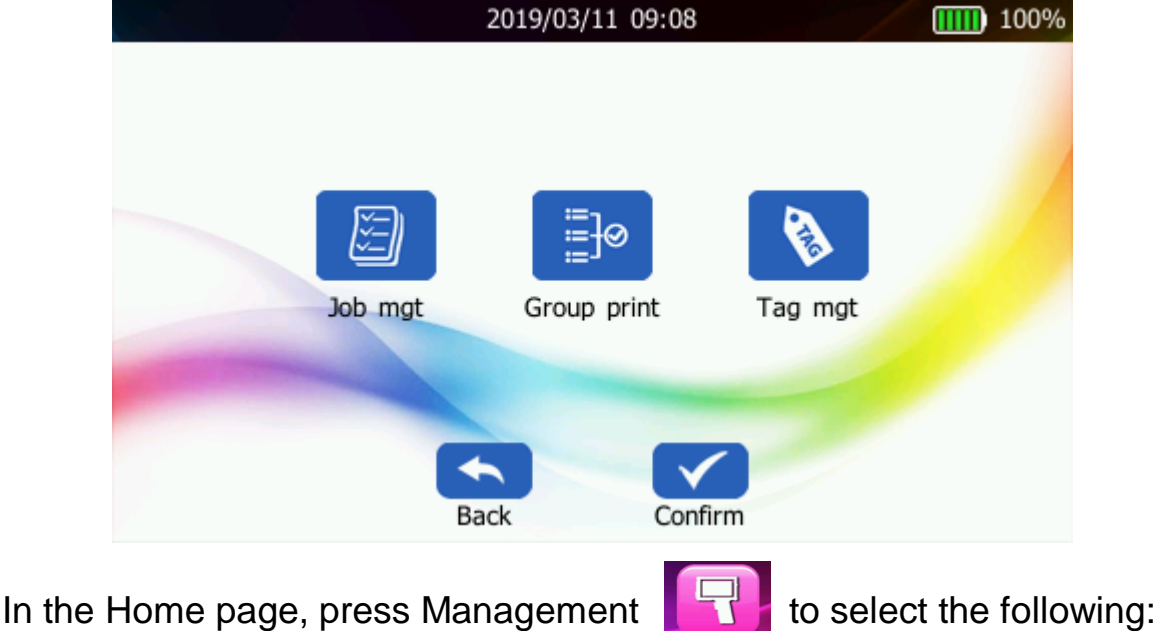

- 1. **Job management** this function allows you to **Edit**, **Delete** and **Rename** all the Current message store in the internal memory.
- 2. **Group print** this function allows you to select message for printing in sequence for such purpose as addressing, mailing or multi line message printing.

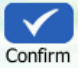

Edit

#### **How to select message for Group printing :**  $p_{\text{age 6}}$

息 - open **Group print** and press **Add**

System Parameters Setting

- select the messages required for **Group** printing and press **Confirm**
- the selected message will appear in the display window
- to arrange the message in print sequence, press the **Up** and **Down** arrow icon to select the message to be printed in sequence
- once the print sequence is correct, press **Print**
- press the print-go trigger once for each message and at the end of the print sequence, the message will repeat again from the 1st message
- 3. **Tag Management** currently not available, will update in near future.

Go to **Home** page to select **Setting and the window will appear** 

- 2019/03/11 09:08  $\overline{11111}$  100% Print Tone Screen Power ŧΓ Ink **Time** Factory default Language Back Confirm
- 1. **Print** allow adjustment for Resolution, print direction, Mode (Handheld/Sensor), Delay and Speed
- 2. **Tone** printer function selection
- 3. **Screen** allow screen brightness adjustment
- 4. **Power** touch screen parameter setting
- 5. **Ink** Firing Voltage and Pulse Width adjustment (very important to set the correct firing voltage value or the ink cartridge may be damage due to wrong voltage)

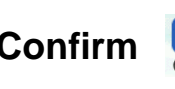

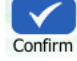

- 6. **Time** adjustment of Real Time Calendar **page 7** page 7
- 7. **Language** selection of operating languages available
- 8. **Factory Default** reset of printer to factory default setting

#### **Maintenance**

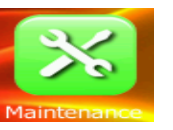

This section is for the maintenance of the ink cartridge, nozzle testing and test page print and Firmware upgrade.

- 1. **Nozzle clean** use this function to prime the ink cartridge
- 2. **Nozzle wet** use this function to purge the ink cartridge
- 3. **Nozzle test** to print a test message to check for clog nozzle
- 4. **Demo page** to print a factory demo page to check print quality
- 5. **FW upgrade** to upgrade latest version of Firmware from USD drive Note: During upgrade of Firmware from USD drive the power adapter must be connected and power must stay on at all time until the Firmware downloading is completed. Failure to do so may result in damage to Printer Driver board.

#### U-Disk

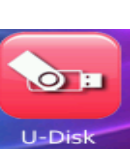

This USB connection (11) allow the transfer of logo, graphic and other text message in bmp, png and jpg format from the USB thumb drive to the printer internal storage

Insert the USB drive on the connection port on back of the printer and goes to **Home** page and press **U-Disk.** Inside the U-Disk page you can open, delete and rename the file and save it in the internal **Job Management**.

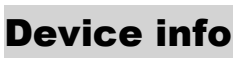

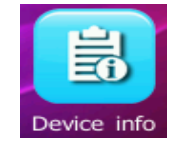

This page allows you to check the basic information of the printer and ink cartridge.

- 1. **Machine** to check model number, serial number and Firmware version
- 2. **Consumable** display of ink consumption and ink volume remaining
- 3. **Battery**  show the status of the battery power and usage

Always replace the ink cartridge cap cover when printing is completed or if the printer is not in used for long period to prevent the nozzle from drying or clogging.

Always used a dry lint free cloth or materials to wipe the print nozzle before or after printing to prevent dry ink from clogging the nozzle. Do not used water or solvent to clean the nozzle as this could cause blockage and damage to the ink cartridge nozzle.

Do not drop the printer or subject it to hard force or objects.

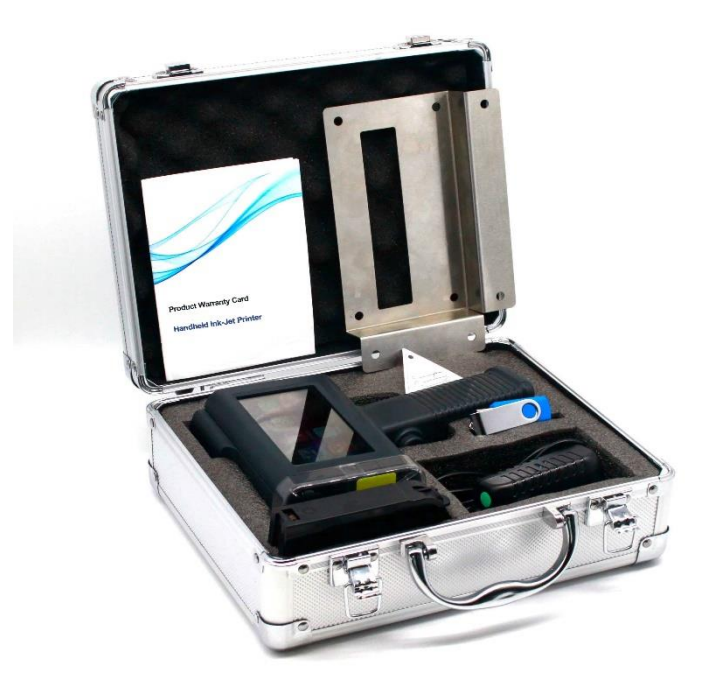

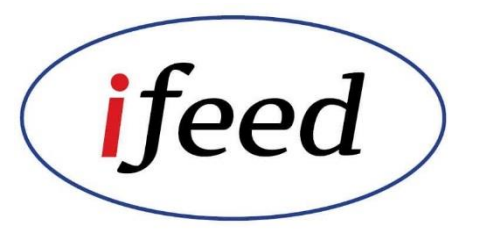

Manual version B1.01 April 2019